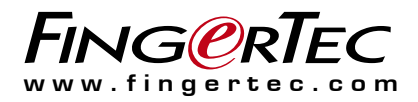

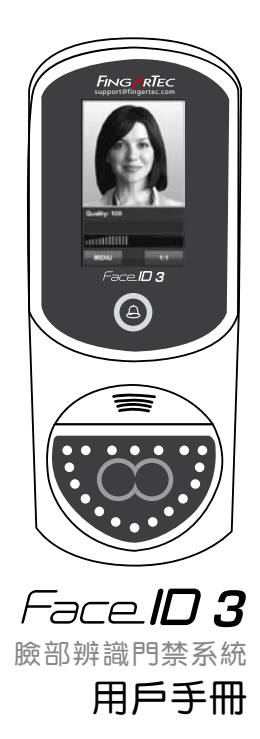

目錄

- **3-4** 第一章 **•** 入門 在互聯網上查看用戶手冊 附設配件 安裝提示 啟用 產品保修註冊
- **5-9** 第二章 **•** 基本設置

 簡介 概覽 液晶屏顯示 主菜單 觸控按鍵 鍵盤 日期/時間 語音控制 保安功能 清潔方法 重新啟動和設定

### **10-15** 第三章 **•** 連線-同步設定

 安裝和通訊方式 Ingress Online Activation 安裝與設置 Ingress 連接終端機到 Ingress 使用USB 下/上載數據 Communication Key

**16-18** 第四章 **•** 用戶

 用戶登記 用戶認證 加入用戶資料 刪除用戶 門禁級別/權限

**19-22**  第五章 **•** 系統

 基本設置 顯示設置 面部設置 日誌設置 更新 系統資訊

- **23-24**  第六章 **•** 數據 刪除交易日誌 刪除所有數據
	- **25**  第七章 **•** USB 理解 USB Disk 的主要用途 USB 的種類 下載考勤日誌 下載用戶數據 由 USB 上載用戶數據至終端機 上載用戶相片
	- **26**  第八章 **•** 快捷鍵 快捷鍵 快捷鍵設置
	- **27**  第九章 **•** 自動測試 自動測試的人選 屏幕是否正常運作 ? 語音留言查驗 紅外線攝像機的查驗 時間是否準確 ?

#### **28**  第十章 **•** 校對 調校屏幕的靈敏度為預設值

**29**  第十一章 **•** 時鐘 日程時鐘的定義 Inserting Day and Time to Trigger Schedule Bell 確定日程時鐘的響鈴類型

> 時鐘的聲量調節 重覆 狀態

- **30-32**  第十二章 **•** 門禁 最常用的門禁功能 門禁時間控制 個別訪問選項
- **33-34**  第十三章 **•** 疑難解答

# **1 •** 入門

# 在互聯網上查看用戶手冊

Face ID 3的用戶手冊已包含在 Face ID 的配套里面。除此以外, 您也 可以透過 https://product.fingertec.com/userguide.php 的參考網頁中查閱有 關手冊。供有多種語言讓您選擇。

# 附設配件

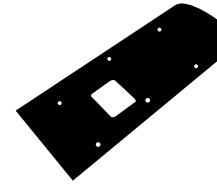

橡膠墊

在光滑表面的牆放上這板 塊以固定終端機位置,該 板塊也可作為電流吸收器 之用途。

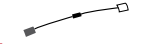

二極管 安裝門鎖系統後,讓電流 單向通過 ; 亦 可 作 為 一 個 止回閥。如使用AdapTec AC安裝,則不需要使用二<br>極管。 極管。 螺絲刀 觸筆

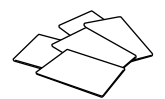

RFID卡(5張) FingerTec提供額外的 RFID卡(5張)(支援Mifare卡的Face ID型號,每 個包裝均附有一張Mifare 樣本卡)。

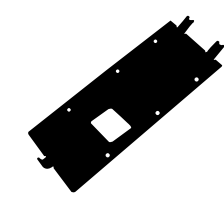

金屬背板 請把金屬背板置放在橡膠墊 上,再把終端機掛上。

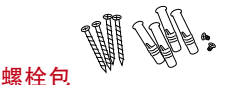

螺栓把Face ID 3安裝在牆 壁上。

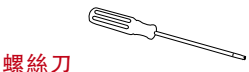

使用T10螺絲刀打開Face ID 3的機 背板進行安裝程 序。

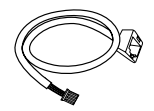

乙太網轉換器電纜 將CAT5線連接到終端機和 LAN區域網路。

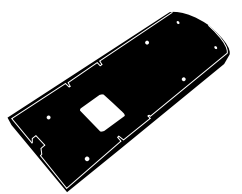

塑膠背板 使用塑膠背板來隱藏電線。

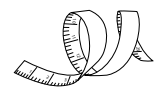

量尺 測量安裝所需的高度。

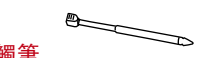

可用來操控觸控屏幕。

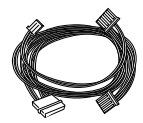

連接線 可接駁門鎖、門鈴、 RS232及RS485

## 安裝提示 Face ID 3 最佳的安裝位置必須符合:

- 1. 避免直接或間接受陽光照射。
- 2. 距離光源至少2米距離 例如:天花板的燈光
- 3. 建議安裝高度:離地面約1.2米 (從地面至 攝像機的距離)

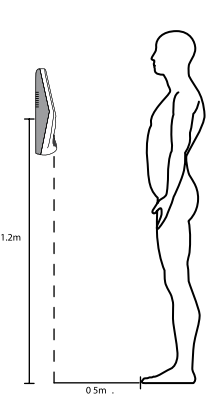

# 啟用Face ID 3

每Finge rTe c訪問控制模型捆綁了一個唯一的許可證密鑰。要開始使用 與入口終端,必須連接終端入口,並進行在線激活。入口讀出的終端的 序列號, 並通過互聯網將其發送給驗證在FingerTec服務器。

如果你沒有互聯網連接,你需要做脫機激活。請將您的終端的序列號和 型號,以當地經銷商或 support@fingertec.com 要求輸入產品密鑰和激活 密鑰。

# 產品保修註冊

請確保您與我們在註冊您的面部識別3保修 http://www.fingertec.com/ver2/english/e\_main.html#

# **2 •** 基本設置

## 簡介

誠意推薦給您全新面相加卡識別系統-Face ID 3。Face ID 3可以在 無需觸碰系統的情況下,快捷準確地辨識用戶身份。用戶們只需看一 眼,即可迅速完成驗證過程。

Face ID 3內置系統採用了功能強大的微處理器,可以快速準確的進行面 部辨識過程並收集考勤門禁記錄。除了面部驗證之外,您也可以使用Face ID 3也提供感應卡為門禁驗證,提升系統的門禁表現。如果您需要一個無 需觸動即可進行驗證的系統,Face ID 3將會是您的最佳選擇。

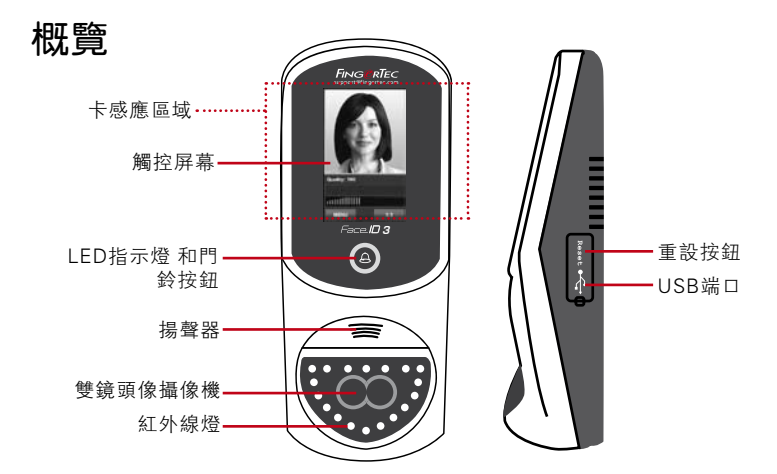

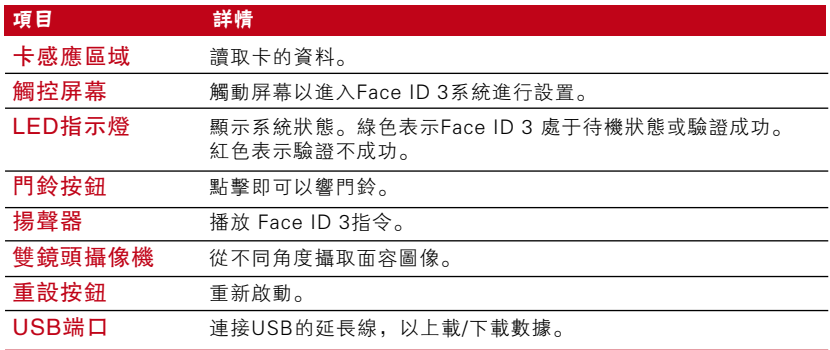

# 觸控屏幕顯示

在觸摸屏液晶面板細看一些基本和重要的信息。在輸入指令時適度地 按 在 液 晶 顯 示 屏 上 , 能 使 終 端 機 的 壽 命 更 長 。 用 纖 維 布 清 潔 鏡 頭 範 圍,以維持面部掃描的性能。

待機模式 おおし うちゅう うちゅう しょうかん 待機模式

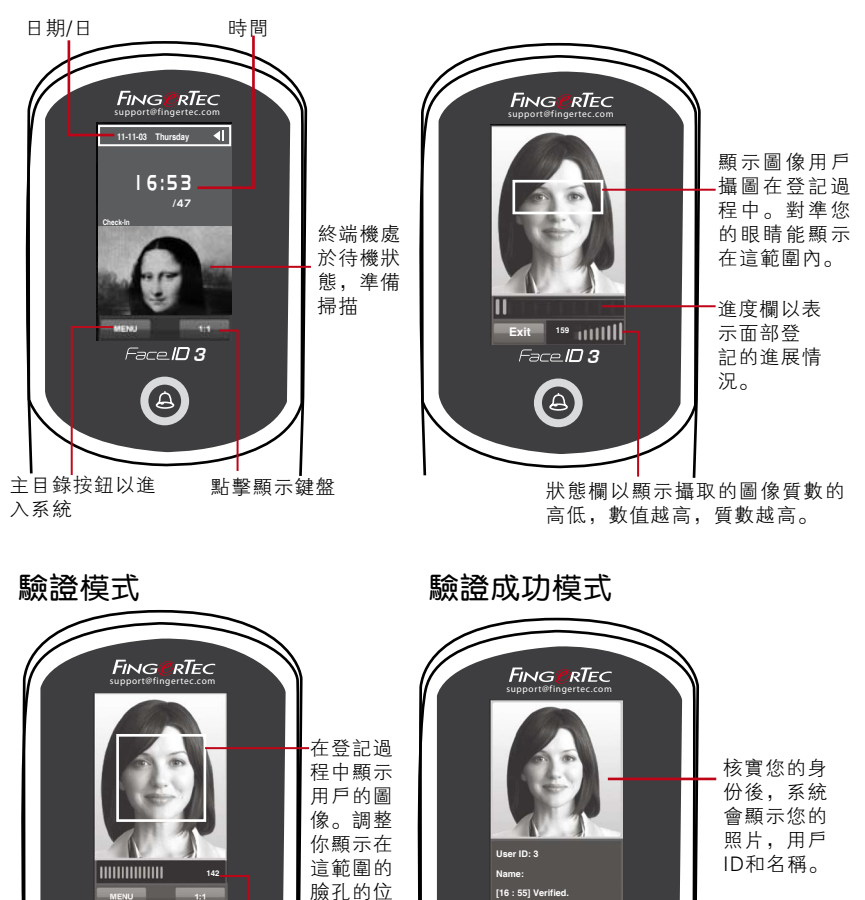

*3*

 $\bigcirc$ 

狀態欄以顯示攝取的圖像質數的 高低,數值越高,質數越高。

*Face* **10 3** 

A

置。

主菜單

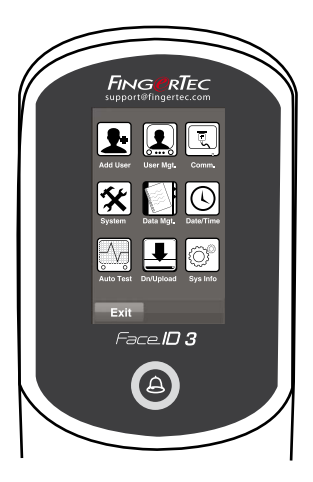

新增用戶-新增用戶到Face ID 3。

用戶管理-註冊、編輯、刪除和輸入用戶資料。 Face ID 3 可儲存多達 400 個面部模板

通訊設置-設置F a ce ID 3與電腦的連線方式,分 別為 區域網路,R232和RS485。設置連接方式 以確保資料傳送的安全性。

系統設置-您可設置Face ID 3的設置, 包括出勤 和更新設置。

記錄管理-檢查用戶在 Face ID 上使用的考勤和 交易記錄及執行管理機器記錄。

日期/時間-快捷方式以設置日期/時間到 Face  $ID3<sub>o</sub>$ 

自動測試-執行測驗以確保 Face ID 3系統的運 作正常。

下載/上傳-使用USB閃存盤以存取數據到Face ID 3。 系統信息-顯示Face ID 3的基本信息和其存儲狀態。

## 觸控鍵盤

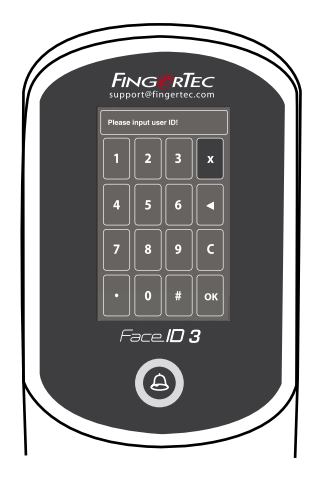

按 1: 1的觸控鍵盤。您可以使用觸控鍵盤輸入 信息到Face ID 3。包含數字0-9, 臉孔驗證 模式(1對1或1對多人),密碼驗證模式, 取消,和退格鍵。

鍵盤

使用屏幕上的QWERTY鍵盤,輸入字母和數字至Face ID 3。

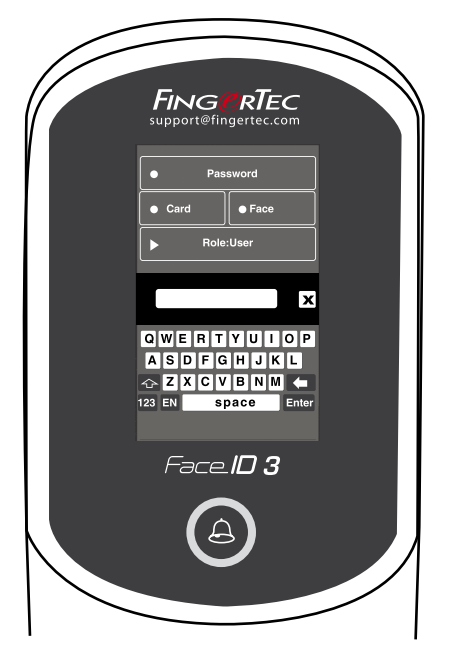

選取大寫 按鍵盤左方的"上箭"鍵,改為 大寫。

#### 選取數字

按鍵盤上的" 123"鍵,改為數 字。

#### 返回

按 鍵 盤 上 的 " E n t e r " 鍵 為 返 回。 要離開當前頁面,可按一下頁面 右上角的X。

## 日期/時間

日期和時間顯示在 Face ID 3的主屏幕上。依個人喜 好選取日期和 時間的顯示格式。按"菜單"> "系統">"日期/時間">"選擇數 值">"儲存"。您可以選擇時間為12小時或24小時制式。

## 語音控制

可控制 Face ID 3語音播放的音量。 開/關-您可依個人喜好選擇 打開/關閉 Face ID 3語音選項。按"菜 單">"系統">"基本">"語音提示">"開/關">"儲存"。

#### 調節音量

Face ID 3的語音音量默認為(中)。以保持Face ID 3揚聲器的性 能,建議保持在中等數值。調整音量按 主目錄>系統>一般>音量>選 擇低|中|高。

## 保安功能

保安功能有助保護 Face ID 3内的資料, 以避免被第三者查看。

#### 管理者確認

注冊面部、指紋或密碼登記管理員的身份。按"菜單">"用戶"> "新增">"權限︰管理員">"選取登記方式">"儲存"。

當管理員身份被成功登記後,只有管理員才可進入主菜單。

#### 防拆開關

Face ID 3的背後設有一個防拆開關。在進行安裝時, 防拆開關會緊壓 著機器背面的底板。如果有人企圖要把機器拆除,這將會觸發Face ID 3 的警報器,屏幕會顯示 "系統損毀"的訊息。

## 清潔方法

在清潔前請關閉終端機。

#### 清潔觸控屏幕

您可使用乾布以清理 F a ce ID 3的機身。 切勿使用任何含有化學物質 的清潔液體、清潔劑、噴霧、溶劑、酒精、氨水或研磨性質的方式去 清潔觸控屏幕,這會引致觸控屏幕受損。

## 重新啟動和設定

如F a ce ID 3有不正常運作的情形出現,您可嘗試重新啟動或重新設定 Face  $ID_3$ 

#### 重新啟動終端機

打開USB端口蓋,尋找重新啟動按鈕(請參閱第五頁)用一根針,按 一次按鈕,重新啟動終端機。

#### 重設終端機

主目錄>數據管理, 並點擊 恢復到出廠設定。按一下 確認。Face ID 3的所有設置將重設到出廠的設定。

# **3 •** 連線 -同步設定

# 安裝

FingerTec終端機提供電力和通信等多個連接。請按照下面的說明安裝 Face  $ID_3$ 

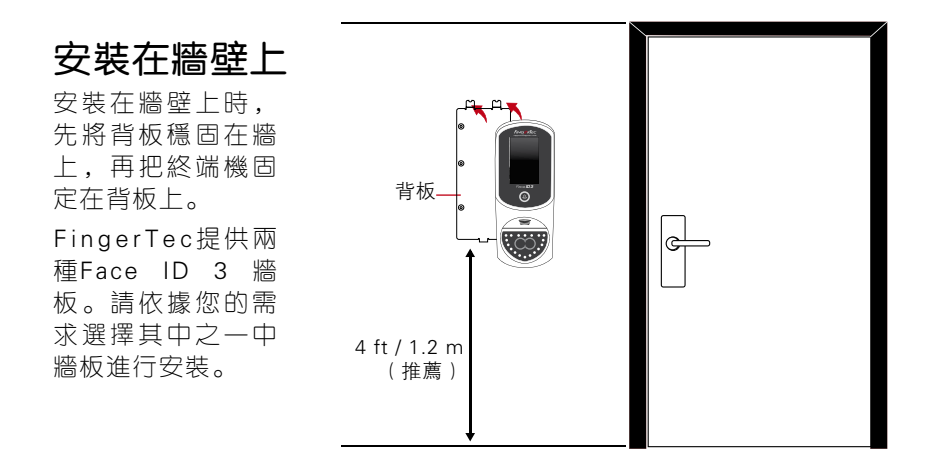

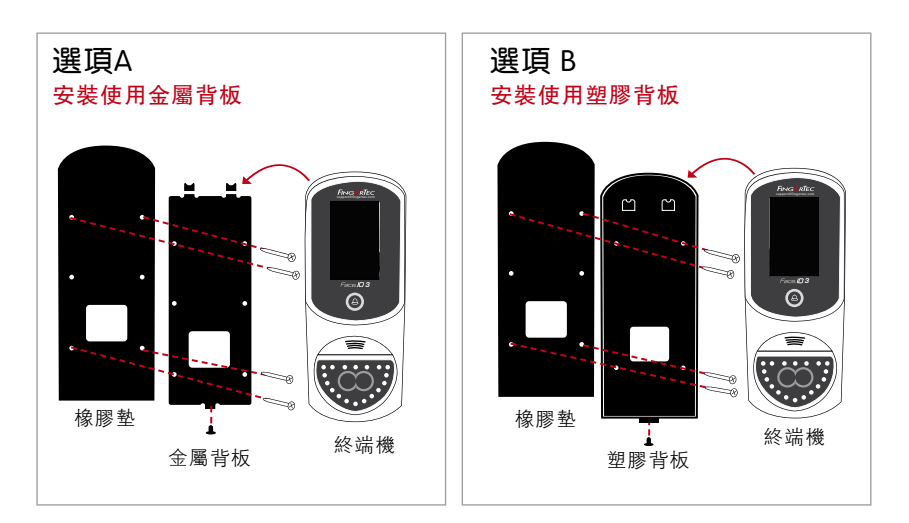

## 線路圖

電力和通訊的接線位置是在終端機的背面。請參考以下圖表的正確安 裝。

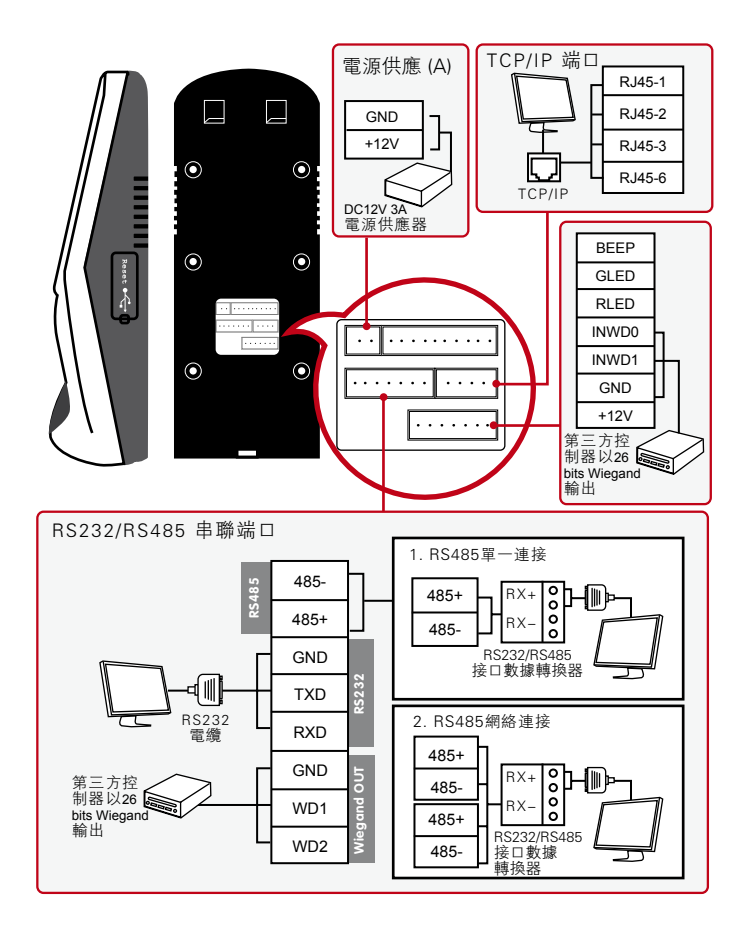

為NC(常閉)門鎖系統

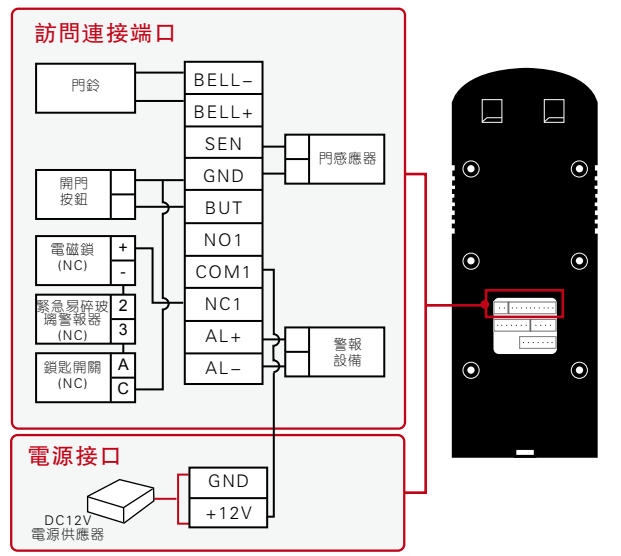

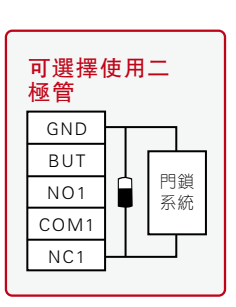

## 為NO(常開)門鎖系統

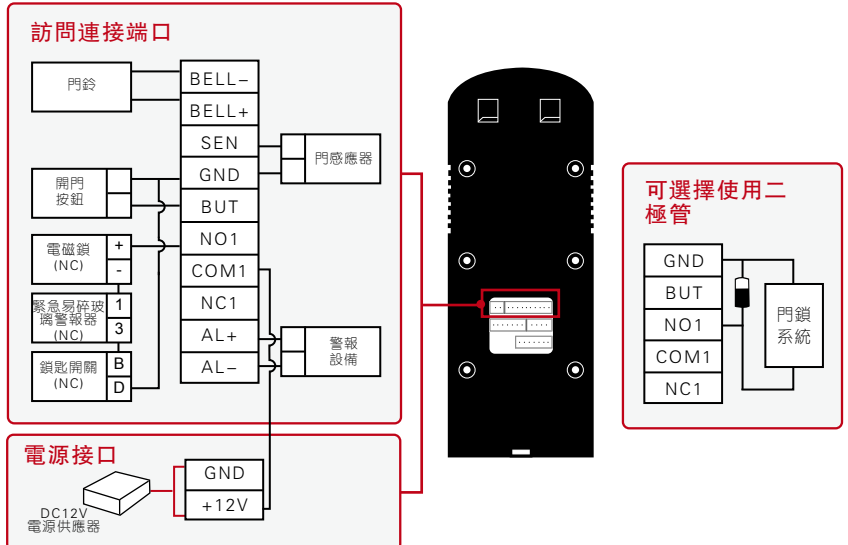

如果您正在使用AdapTec交流器,請參閱ADAPTEC AC安裝手冊。

# 可使用的連接說明

USB端口

連接 USB FLASH DISK 進行遠程數據傳輸。

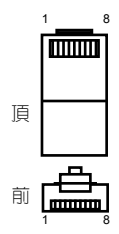

#### TCP / IP端口

連接區域網路,將CAT 5電纜的一邊端口接在終端機上,另一端口接到 TCP / IP端口上。

#### 單一TCP / IP 的連接

將終端機連接到電腦上,須使用TCP/IP 10/100Base-T以太網交叉電纜。該電 纜可用於集線器或連接到沒有集線器的 以太網站的後端。能用於10Base-T和 100BASE-TX。

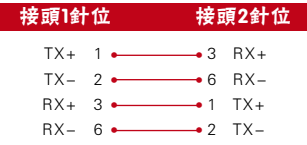

#### TCP/IP 的網絡連接

把 Face ID 連接到多台電腦使用需要透過TCP/IP以太網的10/100 BaseT直接 通過電纜或"whips"。該電纜能使用在 10 Base-T 和 100 Base-TX,連接 網絡接口卡到集線器或(?)

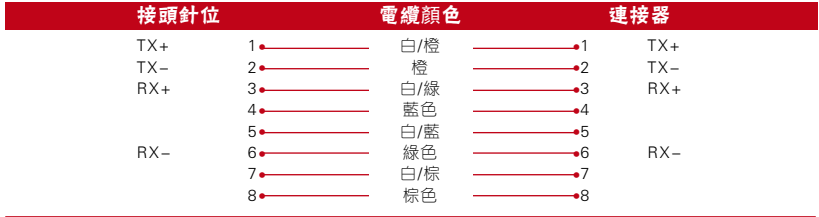

### 電源供應器端口

把電源適配器插在這端口以獲得電力。

### RS485-WIEGAND 連接端口

RS485單一連接: 使用RS485線連接到一台電腦。 RS485 網絡連接: 使用"菊花鏈"的連接方式連接多台電腦。 Wiegand 輸出: 連接到第三方的連接器或終端機。

### 訪問連接

連接終端機到門鎖系統。

### 鐘端口

連接 FACE ID 終端機至門鈴。

**注 ● 在連線到終端機的軟件前, 請將所有的電纜正確地連接到連接點。** 

# Ingress Online Activation

Ingress is a genuine software by FingerTec. Every FingerTec access control model comes bundled with a unique license key. To start using the terminal with Ingress, you must connect the terminal to Ingress and perform online activation. Ingress reads the serial number of your terminal and sends it for verification at the FingerTec server via Internet.

In case you do not have an Internet connection, you would need to do offline activation. Please send the serial number and models of your terminals to your local resellers or support@fingertec.com to request for a product key and activation key.\

# 安裝與設置 Ingress

Install Ingress in a PC that fulifills Ingress' minimum requirements. Refer to http://www.fingertec.com/customer/download/postsales/SUM-Ingress-E.pdf for the Ingress user guide online. Setup Wizard will require you to do online activation before connection establish between Ingress and terminals.

# 連接終端機到 Ingress

## 確定終端機號碼

Identify the number of your terminals to differentiate them between one another. Ingress can connect up to 999 units of terminal. Press Menu > Options > Comm Opt > Dev Num > Select the number.

## 使用TCP/IP

IP address is important, as it is a unique address of the terminal in LAN. Without the IP address, locating the specific terminal is not possible. *To input the IP address of the terminal:* Press Menu > Options > Comm Opt > IP Addr > Key in IP address.

#### 確定IP地址

It is important to setup the Ethernet to connect the terminals using TCP/IP connection. *Setting up the Ethernet is done by enabling the Ethernet function:* Press Menu > Options > Comm Opt > Ethernet > Yes.

Turn off the terminal after you have set the Ethernet setting to Yes. Now, plug-in the network plug to the Ethernet interface and turn the power on.

確定終端機的網路遮罩, 通訊閘和網路速度:Determining the Netmask, Gateway and NetSpeed: TCP/IP的連接, 請設置終端機的 子網路遮罩和通訊閘。 按主目錄>通信>通信>網路遮罩>輸入數字。 按主目錄>通訊>通訊>通訊閘>輸入數字。

## 使用RS232

For connection via RS232,baudrate is the determinant of communication speed between the terminal and the software. The higher the baudrate, the faster the speed is.

*To turn on RS232 connection and set the baudrate:* Press Menu > Options > Comm Opt > RS232 > Change the RS232 connection to Y.

*To change baudrate:* Press Menu > Options > Comm Opt > Baudrate > Change the Baudrate accordingly.

## 使用RS485

For connection via RS485, baudrate is also the determinant of communication speed between the terminal and the software but the speed must be according to the speed of the converter. Check your converter for the speed.

*To turn on RS485 connection and set the baudrate:* Press Menu > Options > Comm Opt > RS232 > Change the RS485 connection to Y.

*To change baudrate:* Press Menu > Options > Comm Opt > Baudrate > Change the Baudrate accordingly.

# 使用 USB 下/上載數據

A USB flash disk is useful in cases where the terminal is installed far from a PC or there is a connection problem. To determine the type of USB flash disks compatible with the terminal, please refer to this link at

http://www.fingertec.com/newsletter/HL\_74.html using USB

Press Menu > PenDrive Mgmt > Choose the operation that you want to carry out via USB flash disk.

# Communication Key

Since the software is controlled by an activation code and a product key, set the COMM key to zero. Press Menu > Options > Comm Opt > COMM Key > Set to 0.

# **4 •** 用戶

## 用戶登記

F a ce ID 3最多可儲存400個面部圖像和10000張卡用戶。

### 面孔登記

臉孔登記大約需要30秒才能完成。終端機會掫取您的臉孔的圖像, 並 產生一個三維的存儲模板。在face ID 3的登記其間,請直立並不要 移動您的臉或身體,請確保您的臉是平靜,沒有極端的表態。高度在 150厘米到180厘米之間,建議用戶和Face ID 3之間的距離為0.5厘 米。

登記臉孔:按主目錄>增加用戶>用戶ID>輸入用戶ID>選擇面孔>綠色 矩形框將顯示在屏幕上>對準您的眼睛在綠色框位置>調整您頭部的位 置使到您的眼睛在綠色框中>重複 2次>臉孔登記完成>選擇權限>用戶 >保存。

#### 卡登記

FACE ID 3預設使用的卡為RFID。如有需求也可提供 MIFARE 和 HID卡系統。

登記卡:按主目錄>增加用戶>用戶ID>輸入用戶ID>選擇卡>將卡刷過 掃描區域,直到屏幕顯示卡的ID> 選擇權限>用戶>保存。

### 密碼登記

Face ID 3提供了不同的登記方式和密碼,可個別方式使用或與其他登 記方式組合認證。密碼最大長度為8位數字。

登記密碼:按主目錄>增加用戶>用戶ID>輸入用戶ID>選擇密碼>使用 觸控鍵盤輸入密碼>確定>確認密碼>確定>選擇權限>用戶>保存。

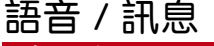

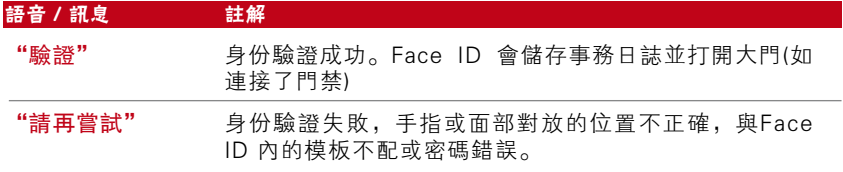

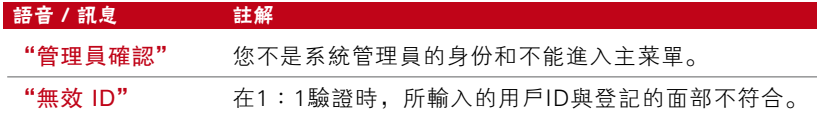

## 面部認證

1:N - 驗證不需要輸入任何用戶ID。站立並面對者Face ID 直到您的 面部反應在屏幕上。F a ce ID 需要花一秒鐘來認證您的面部。

1:1 - 1:1 驗證需要在 Face ID 讀取和認證前輸入用戶ID。按 按"1:1/1:N">"輸入ID">"按 面部圖標">"Face ID 讀取和 認證"。為每次取得好的讀取數據,須注意以下事項:

- 保持堅定,不要移動頭部
- 不要遮蓋面部
- 保持自然,不要伸出舌頭或作出其他面部表情。
- 不要與 Face ID 的距離站立太遠或太近。

# 加入用戶資料

可透過兩種方式把用戶資料輸入Face ID 3裡。一種 是在Face ID 3直 接輸入,另一種是透過軟件。新增/更改 Face ID 3的用戶資料, 按主 目錄>用戶管理>選擇用戶ID>編輯/增加>保存。要搜索用戶名稱,點 擊在屏幕底部的字母。

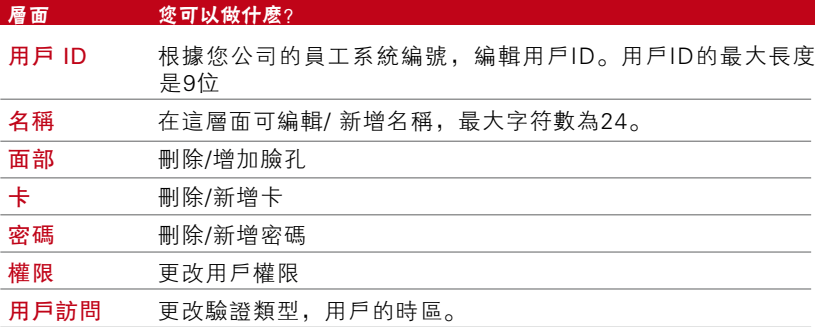

建議透過軟件來更新用戶資料。資料更新後,F a ce ID 3顯示的資料與 軟件一致。

# 刪除用戶

只有管理員才可在 Face ID 3上進行刪除用戶。刪除用戶:按主目錄 >用戶管理>選擇要刪除的用戶I D>按刪除>按 Y確認>按刪除另一個確 認的時間。

# 門禁級別/權限

F a ce ID 3提供了四種類型的訪問級別或特權。

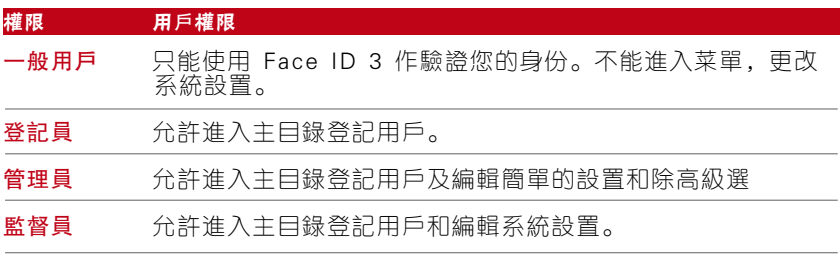

# **5 •** 系統

## 基本設置

### 調整日期/時間

F a ce ID 3是一個記錄員工的考勤和出入門禁時間的終端機。為使系統 能有效能地工作,必須有精確的 時間和日期。依您的時區調整日期/時 間。請按主目錄 > 日期 > 選擇日期 >儲存

#### 日期格式

日期格式可依照不同的國家排列,例如在馬來西亞以日-月-年排列, 則美國以月為先。依您的喜愛選擇日期格式。預設格式為 日-月-年 請 按主目錄 > 日期/時間 > 選擇格式 > 儲存

#### 鍵盤聲音

按任何按鈕, Face ID 也能發出相對的聲音。要開/關按鍵聲音:請按 主目錄 > 系統 > 一般 > 按鍵聲 > 啟動/關閉 > 儲存

#### 語音

F a ce ID 有著相對的語音,在使用登記和驗證時指導用戶。請按主目錄 > 系統 > 一般 > 語音 > 啟動/關閉 > 儲存

#### 音量(低/中/高)

語音控制功能,讓您調節Face ID 3的音量水平。Face ID 3的默認音 量為中等。為了保持F a ce ID 3揚聲器的表現,建議使用中等。要調節 音量,請按主目錄>系統>一般>音量>低/中/高>保存。

## 顯示設置

依您的喜好和需求, 自定 Face ID 3的各行顯示。

#### 語言系統

Face ID 提供多方的語言以符合當地的要求。Face ID 3可根據您的要 求,同時容納三種語言。預設語言為英語。請按主目錄> 系統表示 > 顯示 > 語音 > 選擇語音 > 儲存

## 工具列視圖

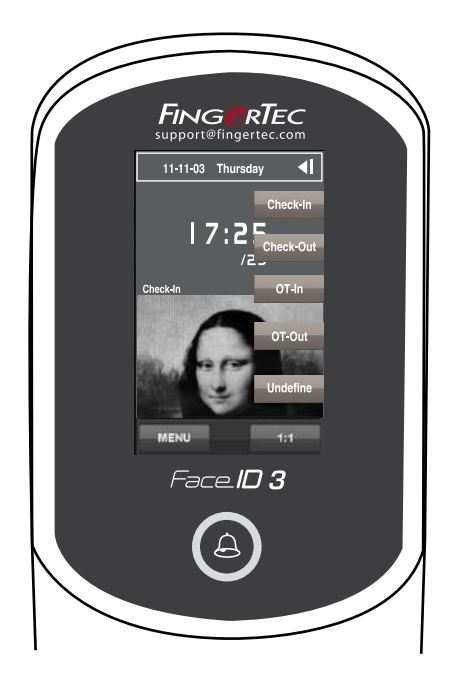

選擇隱藏或顯示工具列在屏幕上。

總是顯示: 工具欄顯示在屏幕的一側。

自動隱藏:工具列將會被隱藏。輕觸屏幕能使工具列再重現。Menu> System > Display >Toolbar > Choose your style > Save

#### 待機狀況

待機狀況是一個時段讓Face ID 3在指定的時段進入睡眠模式。這設置 可視為Face ID 3的省電模式。時段範圍在0~999秒。"菜單"> "系 統圖標">"顯示"> "待機狀況"> "確認時間"> "儲存"。

#### 測試數量

您可為 1︰ 1認證設定一個測試數量值。範圍由 1 ~ 9。如用戶的測試超 出了所定的數值。Face ID會觸發警報系統,提醒保安正在有人干擾終 端機。"菜單">"系統圖標">"指紋" > '1︰1重試時間">"確 認指標" > "儲存" 。

## 面部設置

#### THRESHOLD 設置

Threshold 是紅外線掃瞄器的靈敏度的一個指標。Threshold決定了系統 讀取多少面部的百分比。Threshold越高,讀取比數越多,驗證需求的準 確性越高。調節 1︰1 和 1︰N 的threshold 的方法。

以1:1,範圍為 0~99 和建議值為70。 以1:N,範圍為 0~99 和建議值為80。

"菜單">"系統圖標">"面部">"1︰1Threshold/1︰N Threshold">"輸入數值"> "儲存"。

#### 攝像機曝光值/對比度

您可調整 Face ID 3的紅外線攝像機的曝光指標。不當的設定會影響到攝 像機的效能。建議值為 320。"菜單">"系統圖標">"面部">"曝 光">"輸入數值">"儲存"。

#### 調整圖像質量

要確定在登記和認證時,攝像機能捕捉最佳的面部圖像,您可調整其質 量。建議值為8 0 。"菜單">"系統圖標">"面部">"質量">"輸 入數值" > "儲存" 。

## 日誌設置

每當使用 Face ID 3,交易記錄會保存在記憶體中。這設置能使Face ID 3有規範地管理記錄。

#### 日誌警報

當日誌儲量到一定水平,用戶/管理員需留意終端機的儲量以避免超出 負荷。建議值為 99。"菜單">"系統圖標">"日誌設置">"日誌 警報">"輸入數值">"儲存"。

## 更新

當地的經銷商,然後再更新終端機的固件 或 您可與我們聯絡 support@fingertec.com

## 系統資訊

此選項允許系統檢查終端機的資訊,包括儲存量,固件,算法等。要 檢查 Face ID 3的系統資訊, 點擊屏幕右上方的圖標。主目錄>系統 >顯示>工具欄>選擇您的風格>保存。

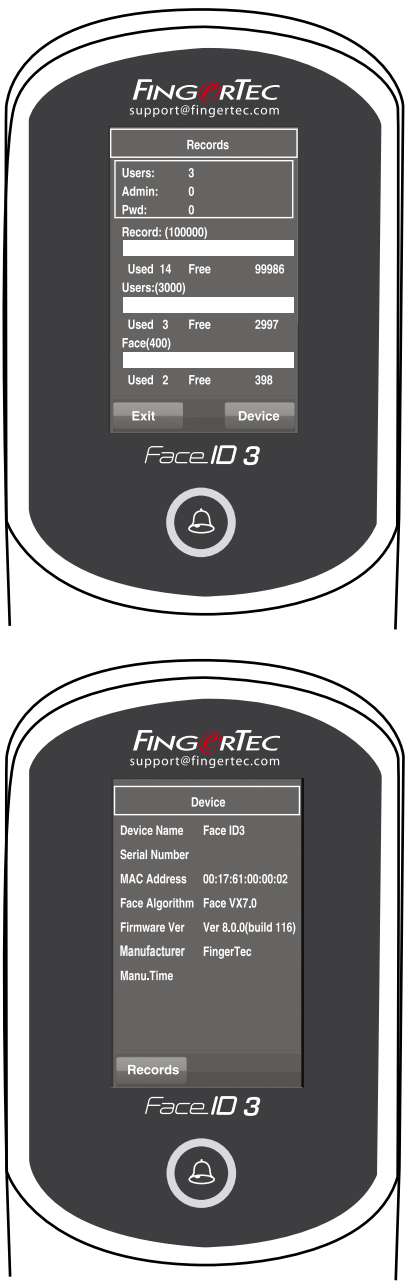

## 記錄

顯示 Face ID 3的未使用和已使 用的儲存量,詳細的用戶,管理 員和密碼的使用數量。還能顯示 其他資訊的使用情況,如 FP 模 版,面部模版,日誌模版。

## 設備

點擊設備顯示名稱, Face ID 3 的號碼,MAC地址,臉孔算 法,固件版本,製造商和製造日 期和時間。

**6 •** 數據

每一次執行登記或認證成功, Face ID 3會儲存一個交易日 誌。該數據包含終端機 ID , 日期,時間,用戶ID 和交易狀 況。例如:01050210090000000 000010000:

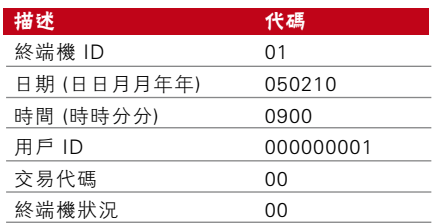

要管理這些記錄來保持著終端機的效能。建議透過軟件來管理這些數 據。在F a ce ID 3有5個功能圖標能允許您管理您的數據。

## 刪除交易日誌

請確保您在進行這操作時,在 Face ID 3裡的日誌是未下載到軟件 。 刪除日誌意味著沒有數據備份。

如果您不使用軟件,而使用第三方軟件,在進行刪除交易前,請確保 已被下載。

主目錄>數據管理>刪除交易>確認(是/否)

## 刪除所有數據

這功能允許您把終端機上的所有考勤數據和用戶資 料刪除。執行這功 能前確保所有用戶資料已備份到軟件。主目錄>數據管理>刪除所有數 據>確認(是/否)

#### 用戶權限管理

F a ce ID 3有2個管理員權限,分別為管理員和監督員。只有監督員可 以刪除管理員和監督員權限,普通用戶可以進入主目錄和中斷設置。 主目錄>數據圖標>刪除管理員>確認(是/否)

#### 重設為原廠設定

在一些特殊情況下,您需要把 F a ce ID 3重新恢復為原廠設置。完成 這步驟,F a ce ID 3將不會再保存您所做過的設定。請依據您公司的需 求重新輸入設定。

主目錄>數據管理>恢復出廠設置>確認(是/否)

## 刪除記錄

如不能使用軟件下載記錄,而那些交易記錄是不必要的,您可以手 動刪除。可避免超出Face ID 3 的存儲量。除此之外, 如您是使用 USB閃存盤從Face ID 3下載交易記錄, 也需要手動刪除。

刪除記錄: 按主目錄>數據管理>刪除交易> O k確認。

# **7 •** USB

# 理解 USB Flash Disk 的主要用途

Face ID 與電腦之間的通訊,對於考勤和門禁報 告的上存和下載交易數據 是非常重要的。FaceID 提供了一些選項, 如 LAN 和 serial 電纜連接, 但 有時在許多情況下需要連接使用到 USB(Universal Serial Bus) 。USB 可 連接 Face ID 3與電腦來下載和上存用戶資料和交易日誌。

# USB 的種類

在市場中有著各種型號的 USB。Face ID 3能支援 的 USB flash disks , 最低規格為 Linux Kernel 2.4.x,較佳為 Imation, Transcend 和 Pen Drive (最低支援 Linux Kernel 2.4.x) 要確定USB的種類與 FingerTec 終端 機的兼容性,請參閱此連結: http://www.fingertec.com/newsletter/HL\_74.html

## 下載考勤日誌

把 Face ID 3上的考勤日誌下載到電腦。"菜單"> "USB 圖標" > "下 載交易" 。完成下載程 序後,把USB卸下並連接到裝有軟件的電腦上。 把 USB 上的數據上存到軟件作進一步處理。

## 下載用戶數據

用戶登記必須在 Face ID 3上進行,如用戶名稱和用戶 ID。要同步電腦與 Face ID︰主目錄 > 下載/上載 > 下載用戶

## 由USB上載用戶數據至終端機

管理員可以在 Face ID 上輸入用戶數據,其餘資料透過軟件來完成。使用 USB Flash Disk 把軟件的資料更新到 Face ID 終端機上。主目錄 > 下 載/上載 > 上載用戶

# 上載用戶相片

軟件的用戶相片包含了用戶的資料。要在驗證時獲取顯示對應的用戶相 片,需要把軟件的用戶相片上存到 Face ID。每張相片的大小為 320 x 240 的解像度。上存相片可使用 USB Flash Disk︰"菜單" > "USB 圖 標" > "上載用戶相片" 。

# **8 •** 快捷鍵

# 快捷鍵

快捷鍵讓您快速使用常用的功能。總共有六個快捷鍵可供配置。而定 義的名稱會被標示,並顯示在屏幕的一側。

## 快速鍵設置

主目錄>系統>快捷方式定義> "每次按下一個鍵和選 擇該功能的指定 鍵" > "儲存" 。

您可配置快捷鍵的功能,包括狀態鍵,wo r k code,收看短信,面部設 置等。

**9 •** 自動測試

## 自動測試的人選 ?

自動測試是診斷或分析 Face ID 3的狀態。在自動測試頁有幾項測試 選擇,而只有管理員才可執行 自動測試。在執行任何測試前,請聯絡 您的經銷 商諮詢意見或可電郵到 support@fingertec.com

## 屏幕是否正常運作?

測試屏幕能確定 Face ID 3觸控屏的質量和靈敏性。您可看到不同的 顏色線;點擊屏幕繼續測試。如 屏幕上出現斷線或不正常的顏色,請 把 F a ce ID 3送回修理。"菜單" > "自動測試圖標" > "測試屏 幕" 。

## 語音留言查驗/指引

測試語音能確定 Face ID 3音頻的質量。每點擊屏 幕就會發出不同的 信息聲音。如發現任何不正常 的語音信息或語言指引。請把 Face ID 3送回修 理。"菜單" > "自動測試圖標" > "測試語音" 。

## 紅外線攝像機的查驗

要知道紅外線臉孔掃描器的狀況,您需要運行臉孔測試。Face ID 3會 顯示兩個您的臉孔:彩色顯示和紅外線圖像。確保兩台照相機能捕捉 和顯示您的臉孔圖像。對著紅外線攝像機捕捉圖像,確保有一個正方 框在屏幕的中間;您必須對著相機。如果您可以看到您的圖像在正方 框上,攝像頭運作正常。檢查調整到捕捉圖像的最佳質數狀態。否 則,請把F a ce ID 3送到經銷商處作進一步的檢查。。主目錄>自動測 試圖標>測試臉孔

## 時間是否準確?

時間是 Face ID 3的靈魂, 不可有偏差。測試儀時將 顯示日期, 時間, 0 (秒)︰0 (毫秒)點搫屏幕進行測 試,在 0 (秒)︰0 (毫秒) 將開始運行和每 10毫秒進升 為1秒。如運行錯誤,請把Face ID 3送到經銷商處作進一步 的檢查。"菜單" > "自動測試圖標" > "測試時間" 。

# **10 •** 校對

# 調校屏幕的靈敏度為預設值

### 主目錄>自動測試>校對

屏幕將會顯示五個點,分別在屏幕上的四個角位 及中心位置。您需 要點擊屏幕上的中心點,讓系 統自動校對屏幕。完成校對後,屏幕 顯示將返回到主菜單介面。

# **11 •** 時鐘

## 日程時鐘的定義

日程時鐘,是根據您公司的日程安排和喜好,在 特定的時間響鬧提醒 員工或用戶。例如︰一組員 工的午飯時間在10︰30 A.M. ,另一組在 02︰00P.M. 。F a ce ID 3提供多達 56 個日程。

"菜單" > "時鐘" > "選取您要更變的項目和 相關數值" > "儲存" 。

## 插入日期和時間以觸發時間表響鈴

在屏幕上顯示的默認時間為00:00。點擊要選取的響鈴進入另一個設置 頁面。輸入您要響鈴的日期/時間。時間格式為24:00。

## 確定日程時鐘的響鈴類型

F a ce ID 提供多種類型的鈴聲選擇。點擊鈴聲將 會更變時鐘的聲音。 選擇一個您喜好的。

## 時鐘的聲量調節

視呼您的需要可將音量調整。F a ce ID 3提供 低/中/高 音量,默認為 中等。點擊音量來選擇 低/中/高。選擇音量,以確定您所需的音量。

## 重覆

您想要時鐘響鬧多少次數?點擊數值將會顯示按鍵。時鐘會依據您所 輸的次數響鬧。

## 狀態

您可點擊啟用/停用欄,選擇啟用/停用日程時鐘。

# **12 •** 門禁

## 最常用的訪問功能

在訪問圖標下的訪問控制參數,您可以配置 4個最常用的功能,解釋 如下。要訪問 訪問控制參數:主目錄>系統>訪問控制設置>訪問控制 參數

#### 門鎖再次上鎖時間間隔 (鎖延遲)

此值為成功認證後,門鎖解鎖後再次上鎖的時間 間距。預設值為10 秒,範圍為 1~10. 點擊提示在鍵盤上的數值。在幾秒鐘內輸入數值。

#### 延遲門禁感應器(門感延遲)

此功能只適用在連接了門禁感應器。當門在指定 的時間內沒有關上, 感應器便會觸發警報系統。依您喜好設置延遲的時間。預設值為 10 秒,範 圍為 0~99 秒。點擊提示在鍵盤上的數值。在幾秒鐘內輸入數 值。

#### 門禁感應器的選擇 (Door Sensor Mode)

有兩類型的門禁感應器可用於門禁上,分別為正 常開啟(NO) 和正常 關閉 (NC)。一旦使用門禁感應 器,您需要選擇門禁感應器的類型。 預設為沒有。

#### 警報延遲 (Alarm Delay)

此功能只適用在 Face ID 有連接到警報系統。您可 調整如大門沒有 關上時, F a ce ID 觸發警報系統的n時間。點擊數值將會顯示按鍵。 輸入秒數。預設值為 30 秒。

## 門禁時間控制

#### 時區

用戶被允許訪問期間, 被稱為時區或時段(TP)。Face ID 3提供總 共 5 0個的時區。每個時區有 7個時段為星期一至星期日。定義時區: 按主目錄>系統>訪問控制設置>時區設置>選擇時區號碼,並確定每 一天的時間。

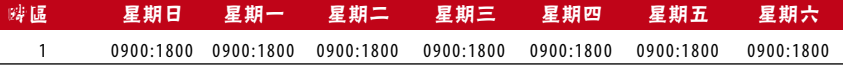

#### 時區1是什麼意思?

時區1 是一個為期一週的訪問時間表並檢查用戶的進出,如在上午九時 進入和下午6時離開。用戶不能在上午9時前或下午6時後進出。

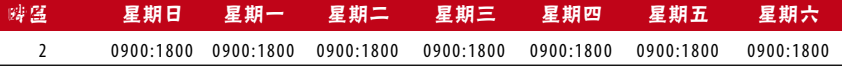

#### 時區2是什麼意思?

時區2顯示訪問日程的變化,從下午2時至6時,從星期一至星期五以及用 戶不允許在週末訪問

### 分組

當一組用戶有一個幾乎相同的時區分配,它們可以組合在一起。例如, 時區 2和時區 3可組合為一組,在這組用戶的上班檢到為 8: 0 0 到 1 2: 0 0, 有一個午飯時間為 1 2: 0 0 至 1 4: 0 0, 繼續工作從 1 4: 0 0 到 1 8: 0 0, 沒有人 被允許在週末訪問。

因此,這些用戶將是時區組1。下表顯示時區組的概念。

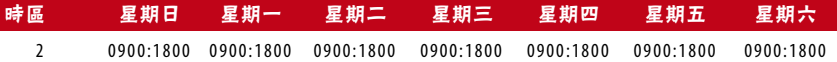

一共有5組系統中可用的時區組。系統默認的是時區組1和時區1。因此, 新登記的用戶將自動為解鎖狀態。如果這些用戶不包括在分組組合設置 中, 怹們獲准出席記錄, 但無法開啟任何門。定義時區組: 按主目錄>系 統 > 訪問控制設置 >設置組別 > 點擊一個組別作編輯或增加一個新的組 別。

一共有5個時區組,每個時區組只接受3個時區。

#### 訪問組合

訪問組合是為了獲得結合不同用戶的驗證。系統提供了 1 0個不同的訪問 組合,每個組合適用於3個時區組:

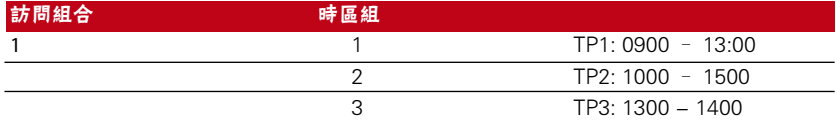

使用訪問組合,所有從 3個時區裡的用戶必須符合在 3個時段內的核查 才能進出。在這些時段中顯示, 1 3: 0 0是重疊的時間,怹們都可以進 出。

配置訪問組合: 按主目錄>系統>訪問控制設置>解開組合設置>選擇組 合 例如 組合1>確認>輸入號碼,在這種情況下,123代表GRP TP1, GRP TP2,GRP TP3>確定

每個訪問組合支持最多5個時區。

### 假日設定

您可以設置F a ce ID 3的假日日期範圍,然後調整允許的訪問時間。設 置訪問時間時區,按主目錄>系統>訪問控制設置>假日設置>增加>設 置的參數如下:

- *•* 代碼 假日的參考數,範圍從1到24
- *•* 開始日期 當假日開始
- *•* 結束日期 當假日結束
- *•* 時區 訪問時區

## 個別訪問選項

### 按時間

用戶已被登記後,您可以配置他/她的訪問選項設置。按主目錄>用戶 管理>選擇用戶>用戶訪問>確定以下設定:

驗證模式 - 要指定為特定的用戶驗證方法(詳情請查閱 不同的驗證方 法)

使用時區組 - 是 允許默認時區組(檢查 主目錄>用戶管理>選擇用戶 >組別號碼)。沒有定義新的時區,按照時區1,2和3。

- *•* 時區1 點選提示鍵盤來輸入所需的時區
- *•* 時區2 點選提示鍵盤來輸入所需的時區
- *•* 時區3 點選提示鍵盤來輸入所需的時區

# **13 •** 疑難解答

#### 出現"無法連線"

當出現此信訊,表示 Face ID 3與電腦間的設置不 正當。找出您使用 那一類連線方式。F a ce ID 3提 供 網絡, RS232, RS485 and USB 連 線模式。請 參閱第三章作進一步了解。

#### 出現"管理員確認"

您不是 F a ce ID 3終端機的管理員。只有授權的 管理員才可進入菜 單。任何普通用戶嘗試進入菜 單,"管理員確認"會顯示在屏幕上。 如擁有管 理員身份的人士從公司辭去,請聯絡您的F i ngerTec 授權 經銷商以進入 Face ID 3。

#### FACE ID 3不能讀取您的面容

#### 有兩個原因會導致不能讀取面部

您有正確地站著和不作任何面部表情嗎? 您必須與攝像機保持一個正 確的距離。如攝像機能 反映您的面部,這就是正確位置。現在,您有 在驗 證時作出面部表情嗎?不要。保持堅定和面對攝像 機。並不要掩 蓋您的面部。您有測試 F a ce ID 3的攝像機嗎? ? 攝像機不能正常運 作。測試攝像機的性能。請參閱 第九章,測試面部攝像機。

### LED 指示燈長期閃爍

沒有什麼可膽心, 除非閃爍的是紅燈。閃爍綠燈 表示 Face ID 3在待 機模式。而閃爍紅燈有可能是 F a ce ID 3的訊號問題。聯繫您的經銷商 查詢。

#### RFID 卡沒有回應

#### 有兩個可能性導致這情況︰

你有註冊卡到終端機嗎? 心須把卡註冊到 Face ID 3上, 才可讓終端機 讀取卡上的資料。請參閱第四章,用戶卡登記。

您有指定該用戶 ID 的組別支援 RFID 卡認證嗎? 如沒有在 Face ID 3 設置該用戶組別支援 RFID 卡, Face ID 3便不能讀取您的卡。

## 沒有聲音

#### 有兩個可能性導致這情況:

Face ID 3的語音模式為靜止或許有人把Face ID 3的語音關閉或把 聲量調低為0%。請參閱第五章 – 系統,糾正語音。

揚聲器損壞,如已經糾正了語音模式,而問題仍然存在。可進行語 音測試。請參閱第九章做語音測試。如沒有發出語音,請聯繫當地 的經銷商。

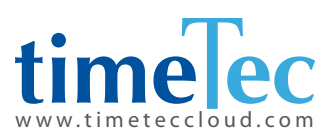

TimeTec © 2021, 保留所有權利• 102021